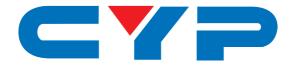

## CMPRO-U4H4CVPL 4×4 HDMI 4K over CAT5e/6/7 Matrix

with Power over Cable

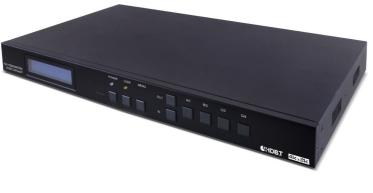

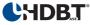

## **Operation Manual**

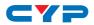

### DISCLAIMERS

The information in this manual has been carefully checked and is believed to be accurate. Cypress Technology assumes no responsibility for any infringements of patents or other rights of third parties which may result from its use.

Cypress Technology assumes no responsibility for any inaccuracies that may be contained in this document. Cypress also makes no commitment to update or to keep current the information contained in this document.

Cypress Technology reserves the right to make improvements to this document and/or product at any time and without notice.

### **COPYRIGHT NOTICE**

No part of this document may be reproduced, transmitted, transcribed, stored in a retrieval system, or any of its part translated into any language or computer file, in any form or by any means electronic, mechanical, magnetic, optical, chemical, manual, or otherwise—without express written permission and consent from Cypress Technology.

© Copyright 2011 by Cypress Technology.

All Rights Reserved.

Version 1.1 August 2011

### TRADEMARK ACKNOWLEDGMENTS

All products or service names mentioned in this document may be trademarks of the companies with which they are associated.

HDBase™ and the HDBaseT Alliance logo are trademarks of the HDBaseT Alliance.

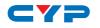

### **SAFETY PRECAUTIONS**

Please read all instructions before attempting to unpack, install or operate this equipment and before connecting the power supply.

Please keep the following in mind as you unpack and install this equipment:

- Always follow basic safety precautions to reduce the risk of fire, electrical shock and injury to persons.
- To prevent fire or shock hazard, do not expose the unit to rain, moisture or install this product near water.
- Never spill liquid of any kind on or into this product.
- Never push an object of any kind into this product through any openings or empty slots in the unit, as you may damage parts inside the unit.
- Do not attach the power supply cabling to building surfaces.
- Use only the supplied power supply unit (PSU). Do not use the PSU if it is damaged.
- Do not allow anything to rest on the power cabling or allow any weight to be placed upon it or any person walk on it.
- To protect the unit from overheating, do not block any vents or openings in the unit housing that provide ventilation and allow for sufficient space for air to circulate around the unit.

### **REVISION HISTORY**

| VERSION NO. DATE DD/MM/YY |          | SUMMARY OF CHANGE     |  |
|---------------------------|----------|-----------------------|--|
| RDV1                      | 15/05/14 | Preliminary Release   |  |
| RDV2 18/09/14             |          | Add RS-232 Command    |  |
| VS1 12/01/16              |          | Updated text/diagrams |  |

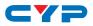

### CONTENTS

| 1. | Introduction1                        |
|----|--------------------------------------|
| 2. | Applications1                        |
| 3. | Package Contents1                    |
| 4. | System Requirements2                 |
| 5. | Features2                            |
| 6. | Operation Controls and Functions3    |
|    | 6.1 Front Panel3                     |
|    | 6.2 Rear Panel4                      |
|    | 6.3 Remote Control5                  |
|    | 6.4 IR Cable Pin Assignment6         |
|    | 6.5 RS-232 Pin Assignment6           |
|    | 6.6 RS-232 and Telnet Commands7      |
|    | 6.7 RS-232 UART Control9             |
|    | 6.8 Telnet Control10                 |
|    | 6.9 WebGUI Control12                 |
| 7. | Connection Diagram13                 |
| 8. | Specifications14                     |
|    | 8.1 Technical Specification14        |
|    | 8.2 Input/Output Resolution15        |
|    | 8.3 CAT5e/6/7 Cable Specification 16 |
| 9. | Acronyms16                           |

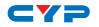

### **1. INTRODUCTION**

The 4 by 4 HDMI 4K UHD over CAT5e/6/7 Matrix supports the transmission of video (resolutions up to 4K2K and Full HD), multichannel digital audio and control via IR, RS-232, Telnet or WebGUI from four high definition sources to four HDBaseT™ outputs over a single CAT5e/6/7 cable (up to 60m at 1080p and 35m at 4K2K) for each output.

It supports passthrough of high resolution digital audio formats such as LPCM 7.1CH, Dolby TrueHD, Dolby Digital Plus and DTS-HD Master Audio as well as 3D content that can be displayed when connecting a 3D TV and 3D source.

Additionally, the Power over Cable (PoC) function can power compatible Receivers, providing greater flexibility in installations.

### 2. APPLICATIONS

- HDMI matrix system
- Video/TV wall display and control
- Security surveillance and control
- Commercial advertising, display and control
- University lecture hall, display and control
- Retail sales and demonstration

### **3. PACKAGE CONTENTS**

- 1×4 by 4 HDMI 4K UHD over CAT5e/6/7 Matrix
- 1×IR Extender
- 1×IR Blaster
- 1×24V/3.75A DC Power Adaptor
- 1×Power Cord
- 1×IR Remote Control with Battery
- 1×Set of Rack Ears
- 1×Operation Manual

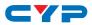

### **4. SYSTEM REQUIREMENTS**

- HDMI equipped source devices, connect with HDMI cables or DVI equipped source, connect with DVI to HDMI cables
- HDMI equipped displays (TVs or monitors) or HDMI equipped AV Receivers, connect with HDMI cables
- Industry standard CAT5e/6/7 cables
- Compatible HDBaseT<sup>™</sup> receivers such as CH-506RXPL

### **5. FEATURES**

- HDMI, HDCP1.1 and DVI compliant
- Supports HDMI 3D features for compatible sources and displays
- Supports resolutions from VGA to WUXGA and 4K2K @50/60 (YUV 420) dependent upon the output display's resolution capabilities
- Supports distances up to 60 meters at 1080p and 35 meters at 4K2K through CAT5e/6/7 cables
- Supports HDMI input/output cable lengths up to 10 meters at 1080p (8-bit/12-bit resolution) or 5 meters at 4K2K resolution
- Supports bi-directional IR from the input and output locations
- Supports control of the matrix via RS-232, remote control, on-panel control and IP Control (Telnet/WebGUI)
- 1U size design
- Supports external and internal EDID settings
- Supports passthrough of LPCM 7.1CH, Dolby TrueHD, Dolby Digital Plus and DTS-HD Master Audio

• Supports Power-over-Cable (PoC) to compatible HDBaseT receivers Note:

- 1. Do not connect the CAT5e/6/7 output of the matrix to the receiver's LAN port.
- 2. The PoC function is designed for powering compatible receiver units only, non-PoC receivers will need their own power supply. Receivers of another brand may not be compatible.
- 3. Please do not connect more than one active Ethernet link to the Matrix system, doing so may trigger the unit to shut down.

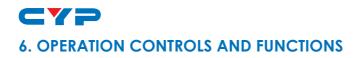

### 6.1 Front Panel

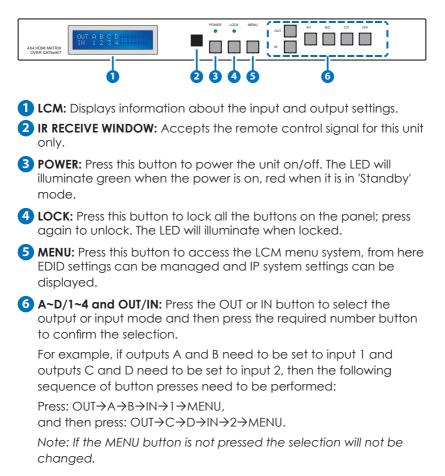

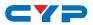

#### 6.2 Rear Panel

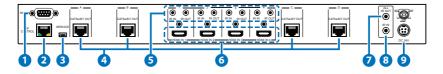

**1 RS-232:** Connect to a PC or RS-232 control system with a D-sub 9-pin cable for the transmission of RS-232 commands.

Note: This unit has a routable RS-232 function that can route commands sent to the matrix to all receivers or accept matrix control commands from connected receivers. In order for the receivers to send commands to control the matrix, a null modern cable/adaptor is required (see Section 6.7 for details).

2 IP CONTROL: This port is the link for Telnet or WebGUI controls, connect to an active Ethernet link with an RJ45 terminated cable (see Sections 6.8 and 6.9 for details).

# Warning: Please do not connect more than one active Ethernet link within the Matrix system.

- **3** SERVICE: Manufacturer use only.
- 4 CAT5e/6/7 OUT A~D: Connect the CAT outputs to the CAT input ports of compatible receiver units with a single CAT5e/6/7 cable for HDMI Audio/Video and IR/RS-232 control signal transmission.

# Warning: Please do not connect the CAT5e/6/7 output of the matrix to the receiver's LAN port.

5 IR IN 1~4: Connect the IR Extenders for IR signal reception. Ensure that the remote being used is within the direct line-of-sight of the IR extender. The signal received will be transmitted from the IR OUT of the selected receiver unit.

**IR OUT 1~4:** Connect to the IR Blasters for IR signal transmission. Place the IR blaster in direct line-of-sight of the equipment to be controlled. It will transmit the IR signal received from IR extenders connected to the matrix or receivers according to the selected input.

- 6 HDMI IN 1~4: Connect to HDMI/DVI source devices such as DVD players or Set-top boxes with HDMI cables or DVI to HDMI cables.
- 7 ALL IR OUT: Connect an IR Blaster for IR signal transmission to the

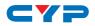

source/input location. Place the IR Blaster in direct line-of-sight of the equipment to be controlled. It will transmit all IR signals received by any IR extenders connected to receiver units.

8 ALL IR IN: Connect an IR Extender for IR signal reception. Ensure that remote being used is within the direct line-of-sight of the IR extender. IR signals received will transmitted by all IR blasters connected to the receiver units.

9 DC 24V: Plug the 24 V DC power supply into the unit and connect the adaptor to an AC outlet.

### 6.3 Remote Control

**POWER:** Press this button to switch the unit ON or to put it into standby mode

2 IN: Input selection 1 to 4. Press to select the required input setting.

**3 OUT:** Output selection A to D. Press to select the required output setting.

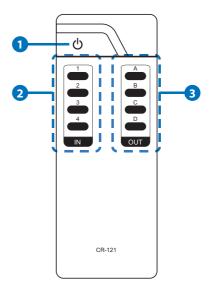

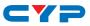

### 6.4 IR Cable Pin Assignment

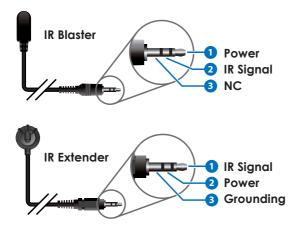

### 6.5 RS-232 Pin Assignment

| MATRIX |            |  |  |  |
|--------|------------|--|--|--|
| Pin    | Assignment |  |  |  |
| 1      | NC         |  |  |  |
| 2      | Tx         |  |  |  |
| 3      | Rx         |  |  |  |
| 4      | NC         |  |  |  |
| 5      | GND        |  |  |  |
| 6      | NC         |  |  |  |
| 7      | NC         |  |  |  |
| 8      | NC         |  |  |  |
| 9      | NC         |  |  |  |

Baud Rate: 19200 bps Data Bit: 8-bit Parity: None Stop Bit: 1-bit Flow Control: None

| REMOTE CONTROL CONSOLE |            |  |  |  |
|------------------------|------------|--|--|--|
| Pin                    | Assignment |  |  |  |
| 1                      | NC         |  |  |  |
| 2                      | Rx         |  |  |  |
| 3                      | Tx         |  |  |  |
| 4                      | NC         |  |  |  |
| 5                      | GND        |  |  |  |
| 6                      | NC         |  |  |  |
| 7                      | NC         |  |  |  |
| 8                      | NC         |  |  |  |
| 9                      | NC         |  |  |  |

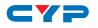

### 6.6 RS-232 and Telnet Commands

| COMMAND                                     | DESCRIPTION                                                                                   |
|---------------------------------------------|-----------------------------------------------------------------------------------------------|
| A1~A4                                       | Set output A to input 1~4                                                                     |
| B1~B4                                       | Set output B to input 1~4                                                                     |
| C1~C4                                       | Set output C to input 1~4                                                                     |
| D1~D4                                       | Set output D to input 1~4                                                                     |
| AB1~AB4                                     | Set output A~D to input 1~4<br>simultaneously                                                 |
| SETIP <ip> <subnet> <gw></gw></subnet></ip> | Set the IP, Subnet and Gateway configuration (Static IP)                                      |
| RSTIP                                       | Reset IP configuration to default values (DHCP)                                               |
| IPCONFIG                                    | Show the current IP configuration                                                             |
| РО                                          | Power off                                                                                     |
| P1                                          | Power on                                                                                      |
| STORE 01~04                                 | Store the current input and output connections (01~04)                                        |
| PRESET 01~04                                | Recall the stored input and output connections (01~04)                                        |
| SHOW 01~04                                  | Show the input and output of the sotred connections (01~04)                                   |
| NAME N1 N2                                  | Name the stored input and output<br>connections (N1=01~04) less than 8<br>characters (N2=A~H) |
| 1~ 4                                        | Set all outputs to input 1~4                                                                  |
| ST                                          | Show the current matrix state and firmware version                                            |
| RS                                          | Reset the system to A1, B2, C3, D4                                                            |
| EM                                          | Set the EDID mode to 1 (STD) or 2 (TV)                                                        |

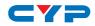

| COMMAND     | DESCRIPTION                                                                                                    |  |
|-------------|----------------------------------------------------------------------------------------------------|--|
| UARTBAUD1~6 | Set the UART Baud rate of all outputs<br>to 1~6 (1=9600bps, 2=14400bps,<br>3=19200bps, 4=38400bps, 5=57600bps,<br>6=115200bps)          |  |
| UARTBAUD?   | Show the UART Baud rate of all outputs                                                                                                  |  |
| UARTSW1~4   | Set the UART routing to output A, B, C or<br>D and allow the matrix to send RS-232<br>commands to devices connected to<br>the receivers |  |
| UARTSWO     | Set the UART routing to MCU and restore<br>RS-232 control of the Matrix                                                                 |  |
| UARTSW?     | Show the UART routing status                                                                                                    |  |
| ?           | Show all available commands                                                                                                    |  |
| HELP        | Show all available commands                                                                                                    |  |
| QUIT        | Exit (Telnet only)                                                                                                    |  |

Note:

- 1. Commands will not be executed unless followed by a carriage return. Commands are not case-sensitive.
- 2. STD EDID supports EDID settings of 1080p video/2CH audio. TV EDID supports EDID settings of the display connected to Output A.

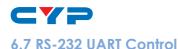

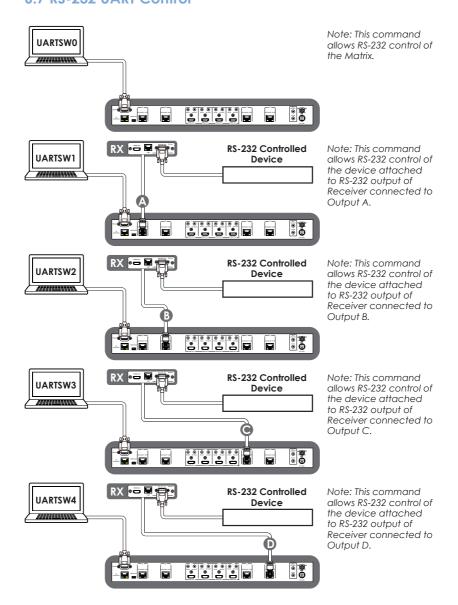

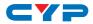

### 6.8 Telnet Control

Before attempting to use the telnet control, please ensure that both the Matrix (via the 'IP CONTROL' port) and the PC/Laptop are connected to the same active network.

To access the telnet control in Windows 7, click on the 'Start' menu and type "cmd" in the Search field then press enter.

Under Windows XP go to the 'Start' menu and click on 'Run', type "cmd' with then press enter.

Under Mac OS X, go to Go $\rightarrow$ Applications $\rightarrow$ Utilities $\rightarrow$ Terminal. See below for reference.

|                    | 🗯 Finder File Edit View Go Window Help |                  |
|--------------------|----------------------------------------|------------------|
| Programs (1)       | Back                                   | ¥[               |
|                    | Forward                                | ¥]               |
|                    | Select Startup Disk on Desktop         | ☆ 第↑             |
|                    | 💻 Computer                             | ΩжC              |
|                    | 👚 Home                                 | <del></del> ሰ жн |
|                    | 💹 Desktop                              | 企業D              |
|                    | ( Network                              | <b>企</b> ℋK      |
|                    | 🖻 iDisk                                | •                |
|                    | Applications                           | <mark> </mark>   |
|                    | 🗂 Documents                            | 企業O              |
|                    | 🗙 Utilities                            | 企業U              |
|                    | Recent Folders                         | •                |
| ₽ See more results | Go to Folder                           | ΩжG              |
| cmd × Shut down >  | Connect to Server                      | жĸ               |
|                    |                                        | •                |

Once in the command line interface (CLI) type "TELNET", then the IP address of the unit and '23', then hit enter.

Note: The IP address of the Matrix can be displayed on the unit's LCM monitor by pressing the Menu button twice.

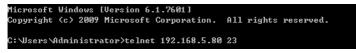

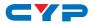

This will bring us into the device which we wish to control. Type "HELP" to list the available commands.

```
telnet-> ?
   A1~A4
             : Switch Output A to 1~4
   B1~B4
             : Switch Output B to 1~4
             : Switch Output C to 1~4
   C1~C4
  D1^D4
             : Switch Output D to 1~4
ABCD...1~ABCD...4 : Switch output ABCD... to 1~4 at the same time
SETIP <IP> <SubNet> <GW> : Setting IP.SubNet.GateWay(Static IP)
      RSTIP : IP Configuration Was Reset To Factory Defaults(DHCP)
    IPCONFIG : Display the current IP config
        PØ : Power Off
         P1 : Power On
      STORE 01~04: STORE current I/O position (01~04)
      PRESET 01~04: RECALL the store I/O position (01~04)
        SHOW 01~04: SHOW current port's I/O position (01~04)
        NAME N1 N2: NAME the stored port N1(01^{04}) no more than 8 charactors N2(
ABCDEFGH>
       I1~I4 : Switch all the output to 1~4
         ST : Display the current matrix state and firmware version
            : System Reset to A1,B2,C3,D4
         RS
         EM : Setting EDID MODE. 1-STD 2-TV.
UARTBAUD1~UARTBAUD4 : Setting outputA~D's uart baud <1:9600bps,2:14400bps,3:1920
0bps,4:38400bps,5:57600bps,6:115200bps>
UARTSW1~UARTSW4 : Switch output's uart to A~D
        UARTSWO : Switch output's uart to MCU
   UARTSW? : Display the uart switching state
         ? : Display all available commands
       QUIT : Exit
```

Type "IPCONFIG" to show all IP configurations. To reset the IP, type "RSTIP" and to use a set static IP, type "SETIP" (For a full list of commands, see Section 6.7).

Note: Commands will not be executed unless followed by a carriage return. Commands are not case-sensitive. If the IP is changed then the IP Address required for Telnet access will also change accordingly.

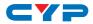

### 6.9 WebGUI Control

OOn a PC/Laptop that is connected to the same active network as the Matrix, open a web browser and type the unit's IP address on the web address entry bar. The browser will display the unit's status, control and user setting pages.

| Status      | Control                                            | Liver Setting |                         |                             |                             |
|-------------|----------------------------------------------------|---------------|-------------------------|-----------------------------|-----------------------------|
| Power State |                                                    |               |                         |                             |                             |
| IP Status   |                                                    |               |                         |                             |                             |
| NetMask A   | ddress 192.168.5.<br>ddress 255.255.25             | 55.0          |                         |                             |                             |
| MAC A       | ddress 192.168.5.<br>ddress F8-22-85-0<br>umber 80 |               |                         |                             |                             |
| Teln<br>N   | et Port<br>umber 23                                |               |                         |                             |                             |
| Matrix Stat | tus                                                |               |                         |                             |                             |
| OutPu       | t Port A: InPut Pe                                 | ert 1 OutP    | ut Port B: InPut Port 1 | CutPat Port C: InPut Port 1 | OutPut Port D: InPut Port 1 |
| EDID Mode   | 2                                                  |               |                         |                             |                             |
| EDID N      | lode: TV                                           |               |                         |                             |                             |

Click on the 'Control' tab to control power, input/output ports, EDID and reset mode.

| Status      | Control          | User Setting |                          |     |                   |             |               |
|-------------|------------------|--------------|--------------------------|-----|-------------------|-------------|---------------|
| Power Cont  | rol              |              |                          |     |                   |             |               |
| PowerON Pow | werOFF           |              |                          |     |                   |             |               |
| Matrix Cont | rol              |              |                          |     |                   |             |               |
| OutPut F    | Port A: Input Po | t2 💌 Out     | Put Port B: Input Port 2 | • C | utPut Port C: Ing | ut Post 1 💌 | OutPut Port I |
| All OutPut  | Set To Select In | put Post 💌   |                          |     |                   |             |               |
| EDID Mode   |                  |              |                          |     |                   |             |               |
| 1-STD       | •                |              |                          |     |                   |             |               |
| System Res  | et               |              |                          |     |                   |             |               |
| Reset       |                  |              |                          |     |                   |             |               |

Click on the 'User Setting' tab allows you to reset the IP configuration. The system will ask for a reboot of the unit when any of the settings are changed. The IP address needed to access the WebGUI control will also need to be changed accordingly on the web address entry bar.

| Status           | Control            | User Setting |
|------------------|--------------------|--------------|
| P Address S      | election           |              |
| Address Typ      | DHCP/Auto          | IP 💌         |
| Stat<br>IPAddres | ic 192 . 16<br>83  | 8 . [5 ].    |
| Subnet Masi      | 255 . 25           | 5 ]. [255 ]. |
| Defat<br>Gateway | it 192 . 16<br>264 | 8 [5 ].      |
|                  | Update Settin      | lgs          |

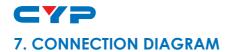

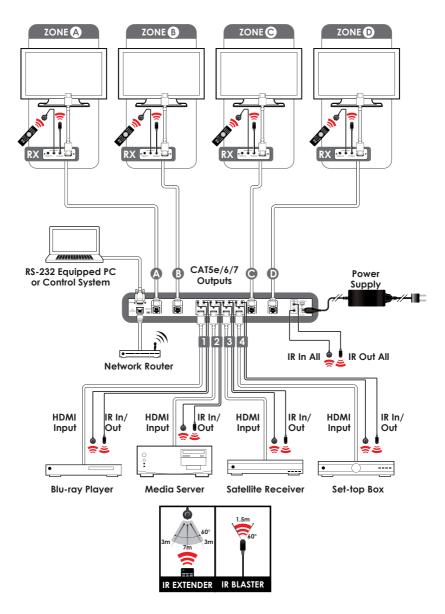

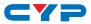

### 8. SPECIFICATIONS

### 8.1 Technical Specification

| Video Bandwidth                 | 340 MHz/10.2 Gbps                                                                                       |
|---------------------------------|----------------------------------------------------------------------------------------------------|
| Input Ports                     | 4×HDMI, 5×IR Extender, 1×RS-232, 1×RJ-45<br>(Control), 1×Mini USB Type B (For firmware<br>updated only) |
| Output Ports                    | 4×CAT5e/6/7, 5×IR Blaster                                                                               |
| Supported HDMI Cable<br>Lengths | 10m@1080p, 5m@4K2K (Input/output)                                                                       |
| ESD Protection                  | Human-body Model:<br>± 8kV (Air-gap discharge)<br>± 4kV (Contact discharge)                             |
| Power Supply                    | 24V/3.75A DC (US/EU standards, CE/FCC/<br>UL certified)                                                 |
| Dimensions                      | 436mm (W)×249mm (D)×44mm (H)/Jacks<br>Excluded<br>436mm (W)×256.2mm (D)×48mm (H)/<br>Jacks Included     |
| Weight                          | 3352g                                                                                                   |
| Chassis Material                | Metal                                                                                                   |
| Silkscreen Color                | Black                                                                                                   |
| Operating Temperature           | 0 °C~40 °C/32 °F~104 °F                                                                                 |
| Storage Temperature             | -20 °C~60 °C/-4 °F~140 °F                                                                               |
| <b>Relative Humidity</b>        | 20~90% RH (non-condensing)                                                                              |
| Power Consumption               | 66 W                                                                                                    |

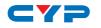

### 8.2 Input/Output Resolution

| SUPPORTED RESOLUTION       | INPUT | OUTPUT       |
|----------------------------|-------|--------------|
| 640×480@60/72/75/85        | ✓     | ✓            |
| 800×600@56/60/72/75/85     | ✓     | ~            |
| 1024×768@60/70/75/85       | ✓     | √            |
| 1280×720@60                | ✓     | $\checkmark$ |
| 1280×1024@60               | ✓     | ~            |
| 1600×1200@60               | ✓     | √            |
| 1920×1200@60RB             | ✓     | $\checkmark$ |
| 3840×2160p@24/25/30        | ✓     | √            |
| 4096×2160p@24              | ✓     | ✓            |
| 4096×2160p@50/60 (YUV 420) | ✓     | ~            |
| 480i/576i                  | ✓     | ✓            |
| 480p/576p                  | ✓     | ✓            |
| 720p@50/60                 | √     | ~            |
| 1080i@50/60                | √     | $\checkmark$ |
| 1080p@50/60                | √     | ~            |
| 1080p@24/25/30             | √     | ~            |

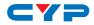

### 8.3 CAT5e/6/7 Cable Specification

| Cable<br>Type | Range | Pixel Clock<br>Rate | Video Data<br>Rate     | Supported Video                                                                                     |
|---------------|-------|---------------------|------------------------|----------------------------------------------------------------------------------------------------|
| CAT5e/6/7     | 60 m  | ≤225 MHz            | ≤5.3Gbps<br>(HD Video) | Up to 1080p@60Hz,<br>36-bit 3D (data rates<br>lower than 5.3Gbps<br>or below 225MHz<br>TMDS clock). |

### 9. ACRONYMS

| ACRONYM | COMPLETE TERM                             |  |
|---------|-------------------------------------------|--|
| CLI     | Command Line Interface                    |  |
| DTS     | Digital Theater System                    |  |
| DVI     | Digital Visual Interface                  |  |
| EDID    | Extended Display Identification Data      |  |
| GUI     | Graphical User Interface                  |  |
| HDCP    | High-bandwidth Digital Content Protection |  |
| HDMI    | High-Definition Multimedia Interface      |  |
| HDTV    | High-Definition Television                |  |
| LCM     | Liquid Crystal Module                     |  |
| USB     | Universal Serial Bus                      |  |
| VGA     | Video Graphics Array                      |  |
| WUXGA   | Widescreen Ultra Extended Graphics Array  |  |

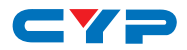

MPM-CMPROU4H4CVPL